# **2. Setting up – iPad Settings**

*Once Family Sharing is set up, complete these settings to optimise the iPad.*

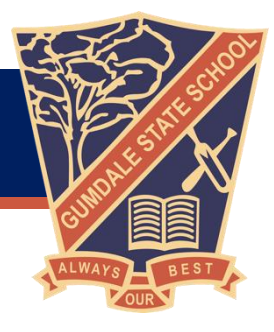

To optimise the use and function of your child's iPad at school and to support their learning, please ensure each of the below iPad settings is done prior to the start of the school year/term.

## **Apple ID**

It is mandatory that the iPad is set up using your child's own Apple ID. This is established through the Family Sharing set up below. Please do not establish the iPad with a shared parent Apple ID.

## **Family Sharing**

Correctly creating your child's own Apple ID will ensure that they are only accessing age-appropriate Apps and content in Safari. This can be done through Apple's Family Sharing.

Family Sharing makes it easy for up to six people in your family to share each other's iTunes, Books and App Store purchases without sharing accounts. Parents are automatically prompted to approve or decline any purchases children make (free or paid) straight from their own device.

NOTE: Please refer to the **1. Setting up – Family Sharing** document on the school website for a comprehensive guide on how to do this.

# **Name your child's iPad**

Name your child's iPad with their name and class. Eg. **John C Prep A** or **Frank 3B**

# *Settings > General > About > Name*

Also, write your child's name on the outside of the case/protective cover.

#### **Lock Screen passcode**

All BYOD iPads must have a lock screen passcode.

# *Settings > Touch ID & Passcode > About > Name*

Please set the passcode to: **1111** NOTES:

- If you setup using 'Fingerprints', please make sure your child still knows the passcode.
- For iPad Pros, this is found under Face ID & Passcode.

#### **Lock Screen Photo**

Please add a photo of your child to the "Lock Screen" of your child's iPad so it is easily identified if left unattended.

Adding a photo to the Lock Screen.

Take a photo of your child using the *Camera App*.

Add the photo to the lock screen.

*Settings > Wallpaper > Choose a New Wallpaper > Recent > select the photo of your child > Set > Set Lock Screen*

#### **Enable AirDrop**

Students will use AirDrop in class to send and receive work.

#### *Settings > General > AirDrop > Everyone*

NOTE: Please also make sure that AirDrop is enabled when setting up Family Sharing.

#### **Enable Multitasking gestures**

This allows for the various gestures and extra functionality of the iPad.

*Settings > Home Screen & Dock > Multitasking > Allow Multiple Apps and Gestures* (select each function to green).

#### **Enable Speak Selection**

This supports students by allowing the device to read words aloud that they may not know.

*Settings > Accessibility > Spoken Content > Speak Selection* (Slide to green = on)

NOTE: You may wish to adjust the 'Speaking Rate'.

#### **Turn off 'Background App Refresh**

This feature allows the iPad to continue working on Apps in the background, but this slows down the device. We find it best to turn off the feature for the best efficiency.

*Settings > General > Background App Refresh* (Slide to grey = off)

#### **Enable Dictation**

This feature allows spoken words to be converted to written text. It is very accurate these days and saves a lot of time by unnecessary typing.

## *Settings > General > Keyboard > Enable Dictation* (Slide to green)

#### **Enable Predictive Text**

This feature allows the iPad to generate text predictions based on the words around the text. It is a great way to support spelling because students see correctly spelt words rather than incorrect ones and it also saves a lot of time.

## *Settings > General > Keyboard > Predictive* (Slide to green)

## **Set your iPad language to English**

# *Settings > General > Language & Region > iPad Language – English (Australian)*

#### **Enable Dictionary**

This allows the built-in dictionary to give the definitions of words.

## *Settings > General > Dictionary > British English*

NOTE: Set British English for Oxford **Dictionary** and **Thesaurus**. You may also wish to add the Apple Dictionary.

#### **Disable Automatic Downloads**

We would prefer that iPads do not automatically update at school as this increased our Network traffic.

**Settings > iTunes & App Store >** (Select to grey = off for all of the following)

*App Updates*

*Automatic downloads*

*In-App Ratings & Reviews*

*Offload Unused Apps* 

## **Disable Messages and FaceTime**

We would prefer that Messages and FaceTime are turned off to avoid distractions and to ensure any communication with school continues through the appropriate channels.

*Settings > Messages > iMessage* (Select to grey)

*Settings > Messages > FaceTime* (Select to grey)

#### **Pages, Keynote and Numbers apps**

To ensure that students can access their work at school, please adjust the settings for Pages, Keynote and Numbers so that the any documents your child creates is stored on their iPad (and not in iCloud).

*Settings > Pages >Document Storage > On My iPad*

*Settings > Keynote >Document Storage > On My iPad*

*Settings > Numbers >Document Storage > On My iPad*